# APED Ověření identity prostřednictvím Datové schránky nebo ZAREP

Aplikace elektronických dražeb

### Obsah

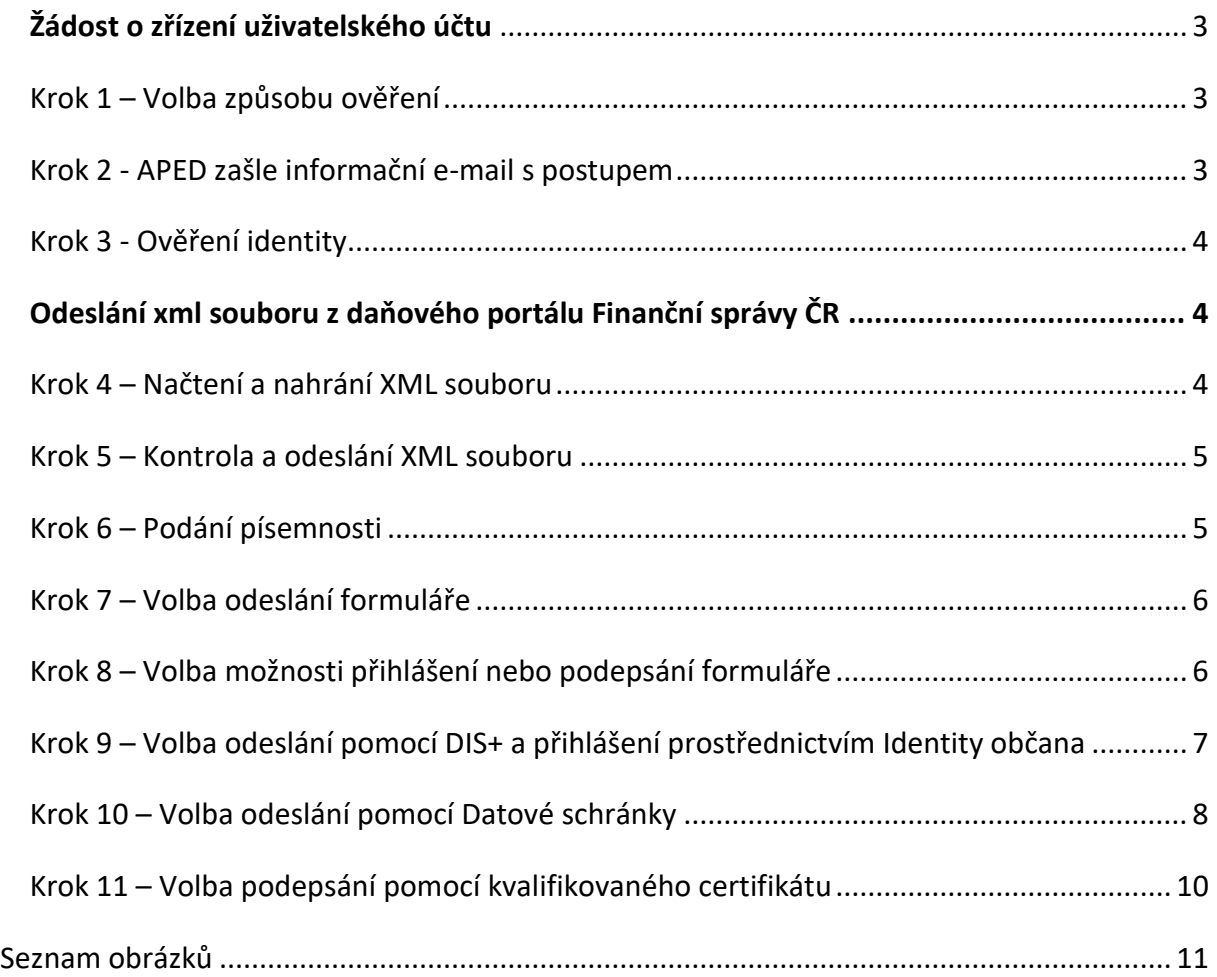

### <span id="page-2-0"></span>ŽÁDOST O ZŘÍZENÍ UŽIVATELSKÉHO ÚČTU

#### <span id="page-2-1"></span>KROK 1 – VOLBA ZPŮSOBU OVĚŘENÍ

Pro zřízení uživatelského účtu v Aplikaci elektronických dražeb (APED) je nutné ověření Vaší identity. Pokud v žádosti zvolíte ověření totožnosti pomocí Datové schránky nebo ZAREP obdržíte v potvrzení o přijetí Vaší žádosti odkaz pro stažení XML souboru nutného pro ověření Vaší identity prostřednictvím Datové schránky nebo ZAREP.

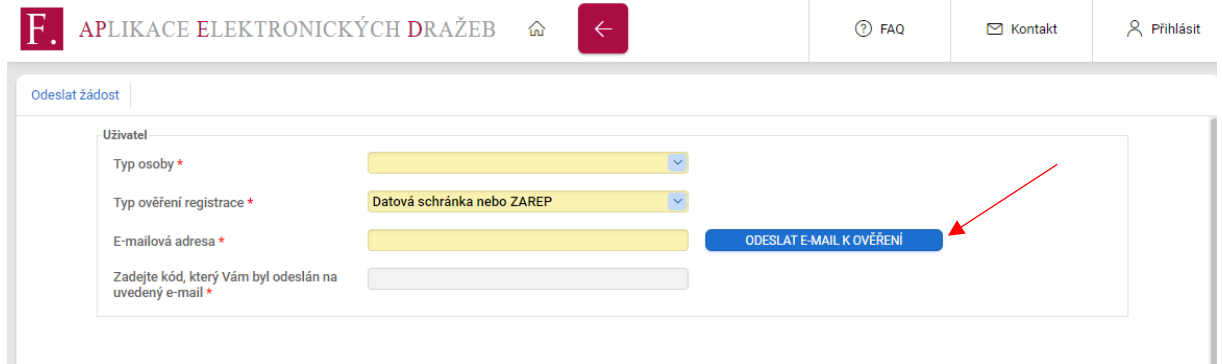

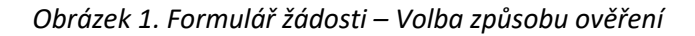

#### <span id="page-2-3"></span><span id="page-2-2"></span>KROK 2 - APED ZAŠLE INFORMAČNÍ E-MAIL S POSTUPEM

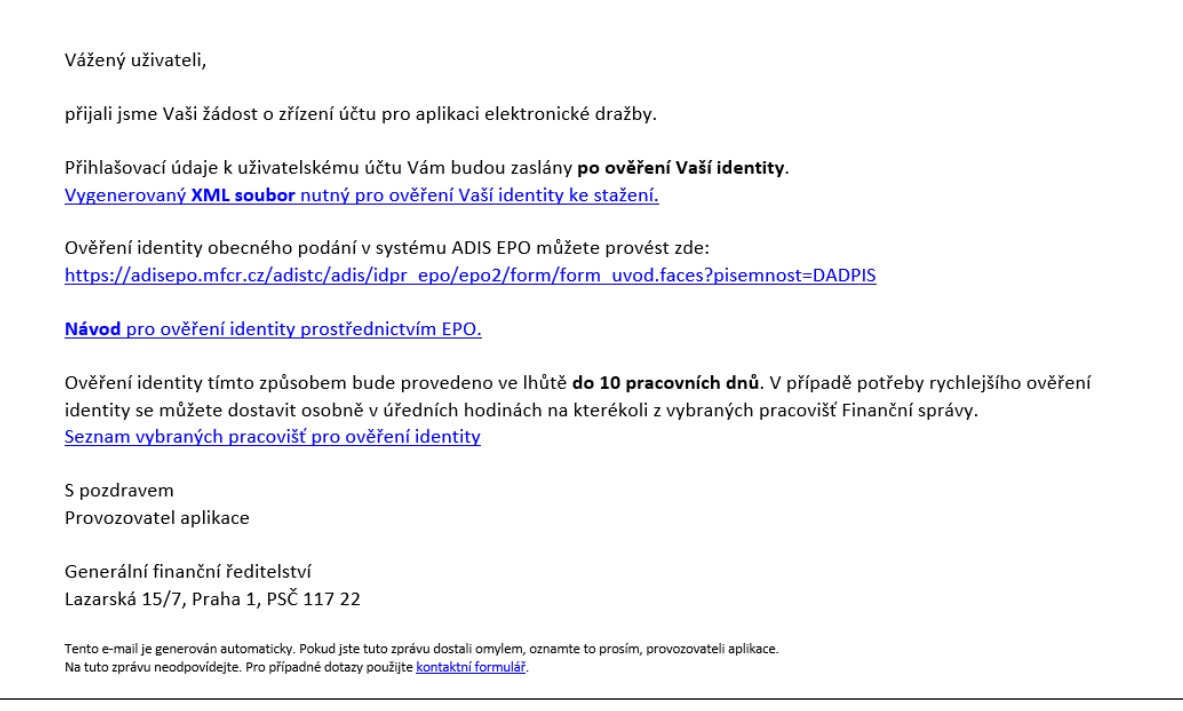

*Obrázek 2. Informační e-mail s postupem*

<span id="page-2-4"></span>*Soubor si stáhněte a nijak jej neupravujte!* 

#### <span id="page-3-0"></span>KROK 3 - OVĚŘENÍ IDENTITY

Ověření identity bude provedeno ověřením shody žadatele a odesilatele žádosti. Pokud budou údaje ve shodě, bude schválení žádosti o zřízení uživatelského účtu provedeno ve lhůtě do 10 pracovních dnů. V případě potřeby rychlejšího ověření identity se můžete dostavit osobně v úředních hodinách na kterékoli z vybraných pracovišť Finanční správy [Seznam pracovišť pro ověření identity | Dražby](https://www.financnisprava.cz/cs/financni-sprava/verejne-informace/drazby-financni-spravy/seznam-pracovist-pro-overeni-identity)  [Finanční správy | Veřejné informace | Finanční správa | Finanční správa \(financnisprava.cz\)](https://www.financnisprava.cz/cs/financni-sprava/verejne-informace/drazby-financni-spravy/seznam-pracovist-pro-overeni-identity)

### <span id="page-3-1"></span>ODESLÁNÍ XML SOUBORU Z DAŇOVÉHO PORTÁLU FINANČNÍ SPRÁVY ČR

Stažený XML soubor odešlete prostřednictvím Daňového portálu Finanční správy ČR (www. Financnisprava.cz -> Daňový portál -> Elektronická podání -> Elektronické formuláře -> Obecné písemnosti -> Obecná písemnost určená pro podání orgánům Finanční správy ČR).

#### <span id="page-3-2"></span>KROK 4 – NAČTENÍ A NAHRÁNÍ XML SOUBORU

Otevřete si stránku <https://adisspr.mfcr.cz/pmd/epo/formulare?nacteni=1> případně portál [www.mojedane.cz](http://www.mojedane.cz/) -> Elektronická podání pro Finanční správu -> Načtení ze souboru

Klikněte na tlačítko "PROCHÁZET" u záložky "Můj počítač Soubor a vložte ze svého počítače (lokálního disku uživatele) XML soubor.

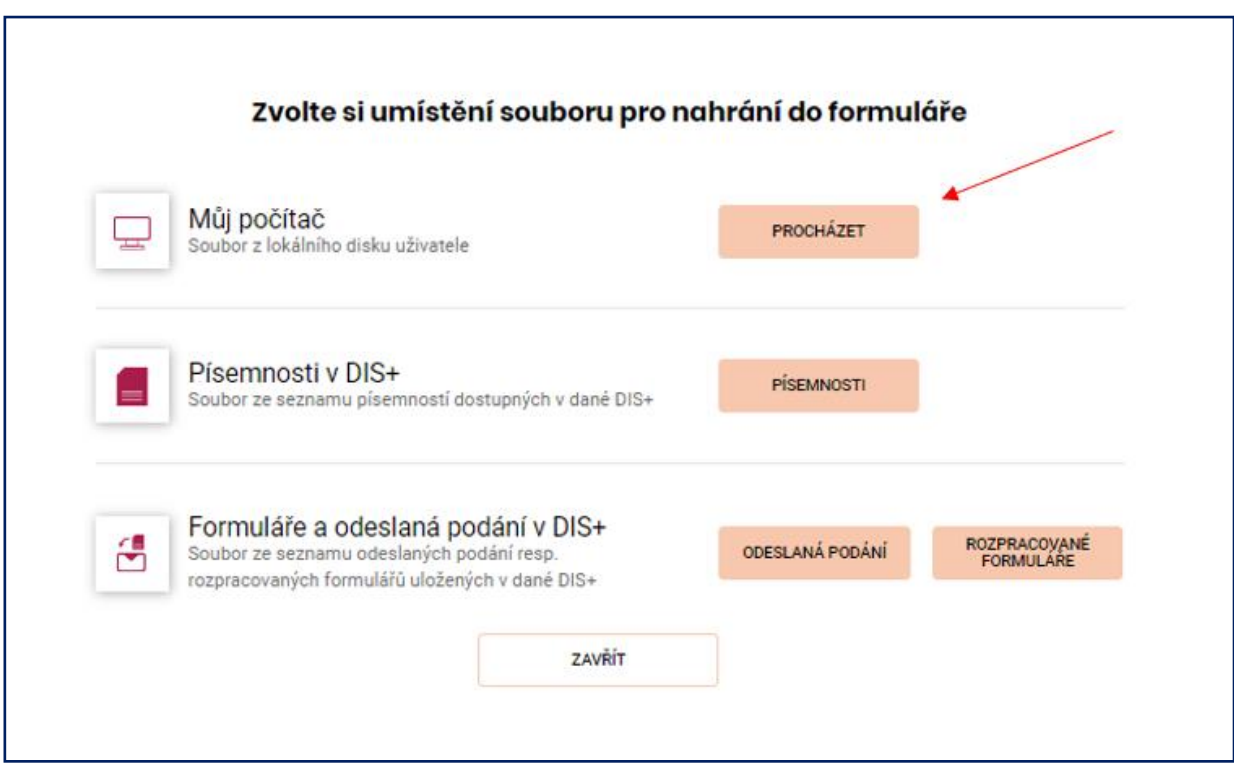

<span id="page-3-3"></span>*Obrázek 3. Načtení a nahrání XML souboru*

#### <span id="page-4-0"></span>KROK 5 – KONTROLA A ODESLÁNÍ XML SOUBORU

Po načtení XML souboru se Vám zobrazí Informace o souboru s datovou zprávou (automaticky načtené z XML souboru). Pokud jsou tyto informace v pořádku, odešlete písemnost pomocí tlačítka "ODESLÁNÍ **PÍSEMNOSTI**".

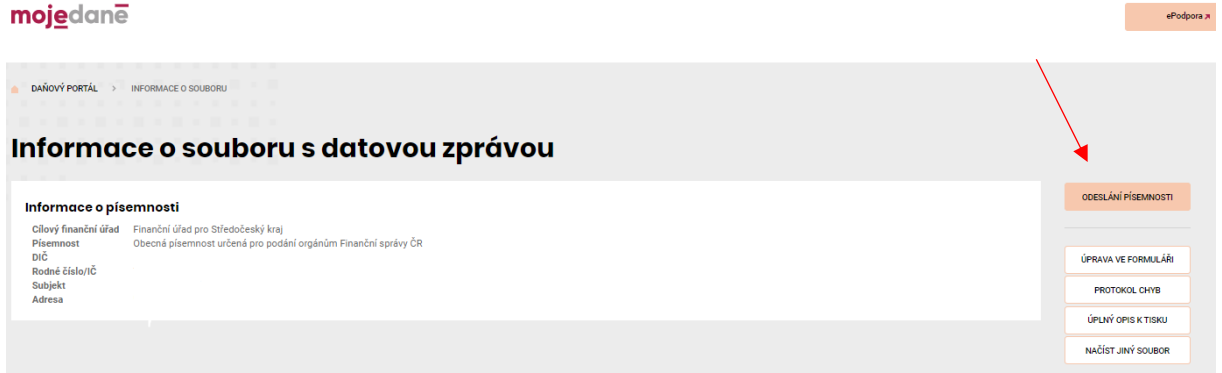

*Obrázek 4. Kontrola a odeslání XML souboru*

#### <span id="page-4-2"></span><span id="page-4-1"></span>KROK 6 – PODÁNÍ PÍSEMNOSTI

Po kontrole před podáním písemnosti klikněte na tlačítko "ODESLAT PODÁNÍ".

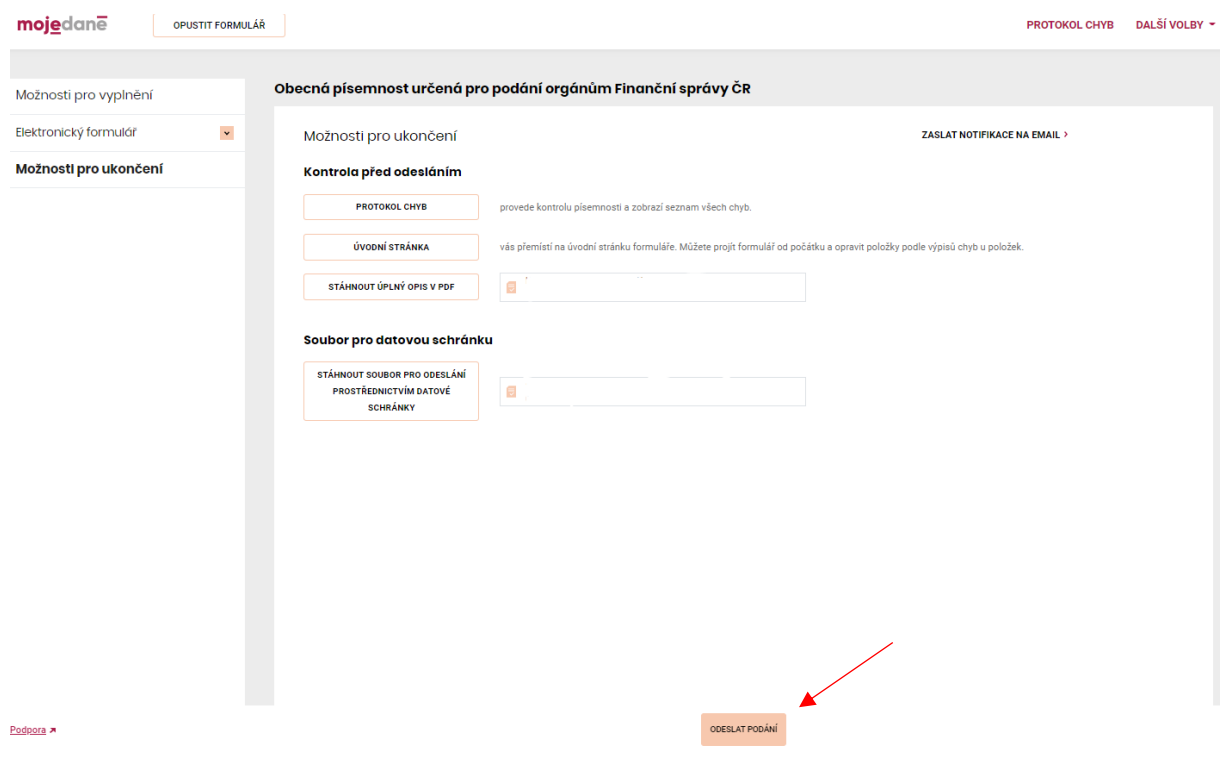

<span id="page-4-3"></span>*Obrázek 5. Podání písemnosti*

#### <span id="page-5-0"></span>KROK 7 – VOLBA ODESLÁNÍ FORMULÁŘE

#### **Zvolit způsob odeslání formuláře:**

- Odeslat pomocí DIS+
- Odeslat a podepsat elektronicky Datová schránka
- Odeslat elektronicky a podepsat tiskopis ZAREP

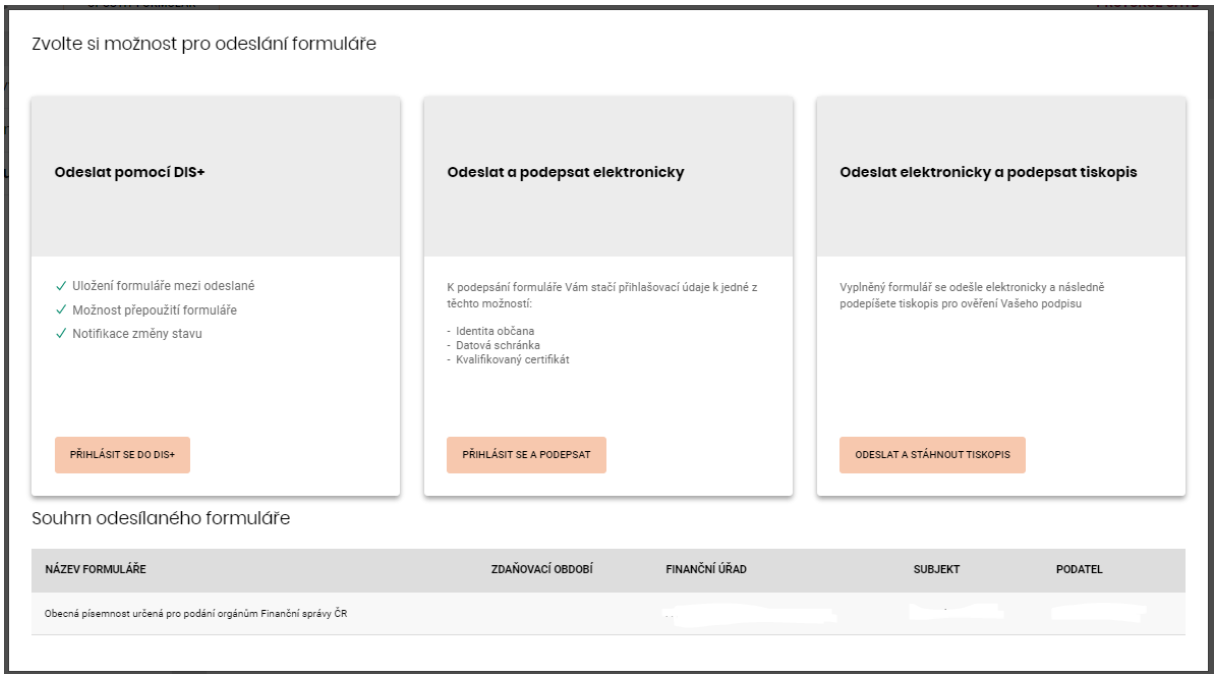

*Obrázek 6. Volba odeslání formuláře*

#### <span id="page-5-2"></span><span id="page-5-1"></span>KROK 8 – VOLBA MOŽNOSTI PŘIHLÁŠENÍ NEBO PODEPSÁNÍ FORMULÁŘE

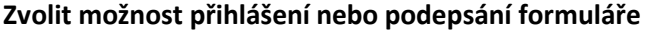

<span id="page-5-3"></span>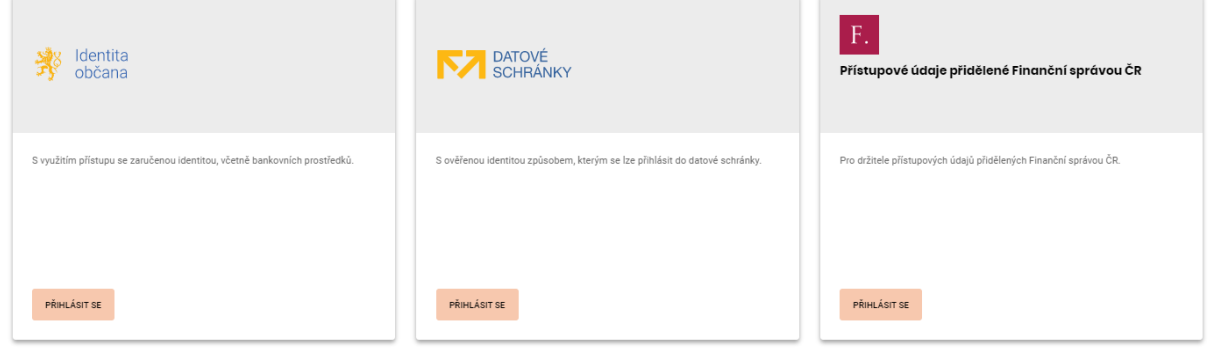

*Obrázek 7. Možnosti přihlášení*

#### <span id="page-6-0"></span>KROK 9 – VOLBA ODESLÁNÍ POMOCÍ DIS+ A PŘIHLÁŠENÍ PROSTŘEDNICTVÍM IDENTITY OBČANA

Odeslání pomocí DIS+ - přihlášení prostřednictvím Identity občana

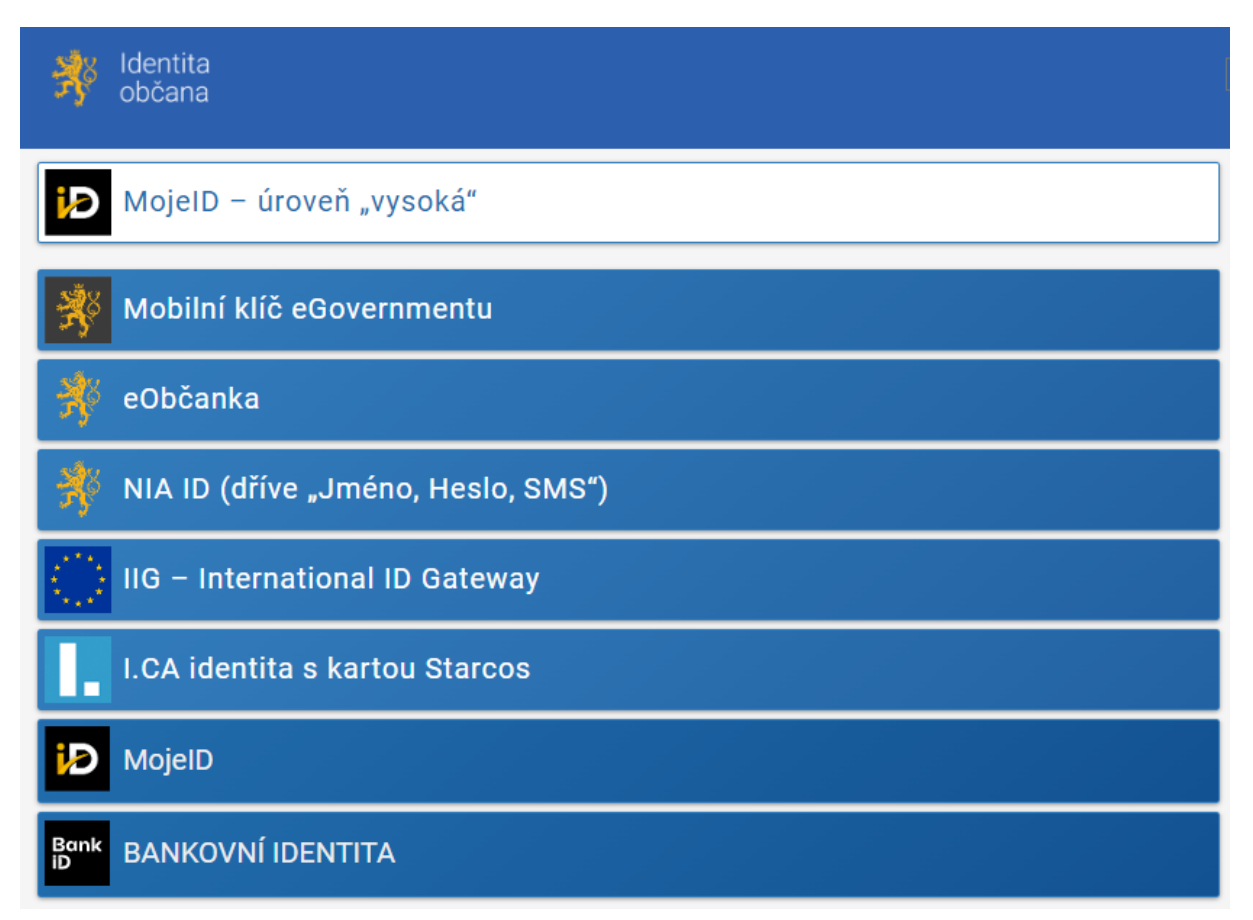

<span id="page-6-1"></span>*Obrázek 8. Možnost odeslání formuláře – DIS+ (Identita občana)*

#### <span id="page-7-0"></span>KROK 10 – VOLBA ODESLÁNÍ POMOCÍ DATOVÉ SCHRÁNKY

Po přesměrování do Informačního systému datových schránek se **přihlaste do své datové schránky**

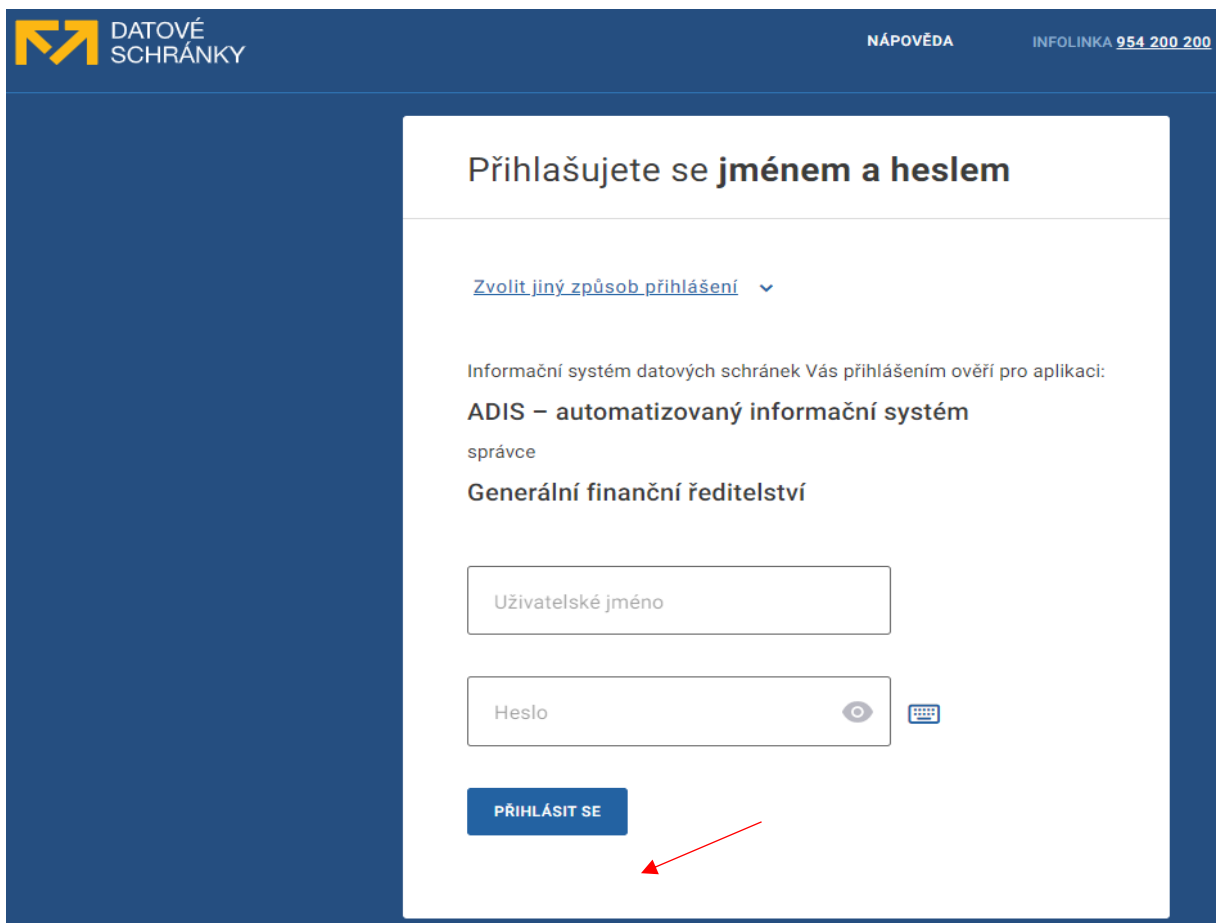

*Obrázek 9. Možnost odeslání formuláře – datová schránka*

<span id="page-7-1"></span>Potvrďte souhlas s předáním informací tlačítkem ANO.

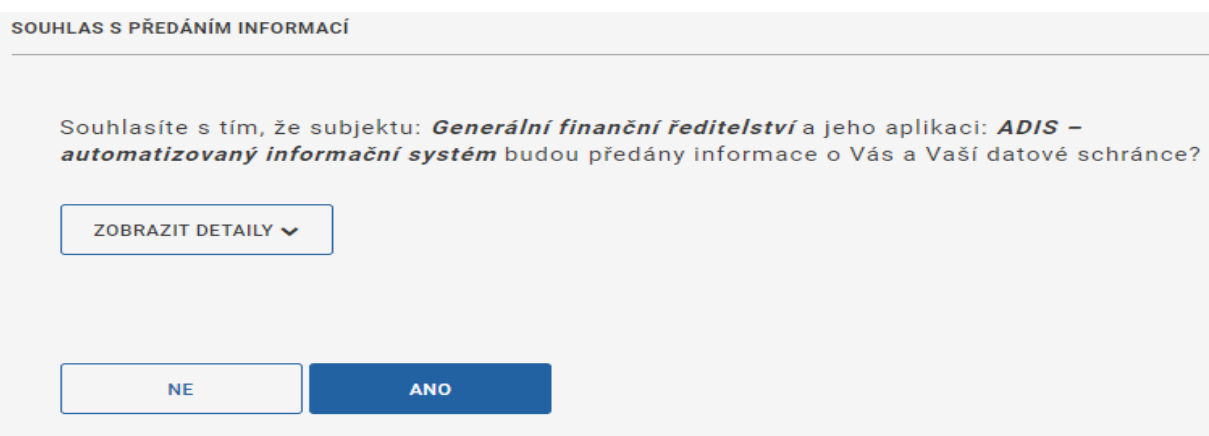

<span id="page-7-2"></span>*Obrázek 10. Souhlas s předáním informací*

Zobrazí se Vám potvrzení o podání písemnosti, které si můžete uložit.

### mojedane

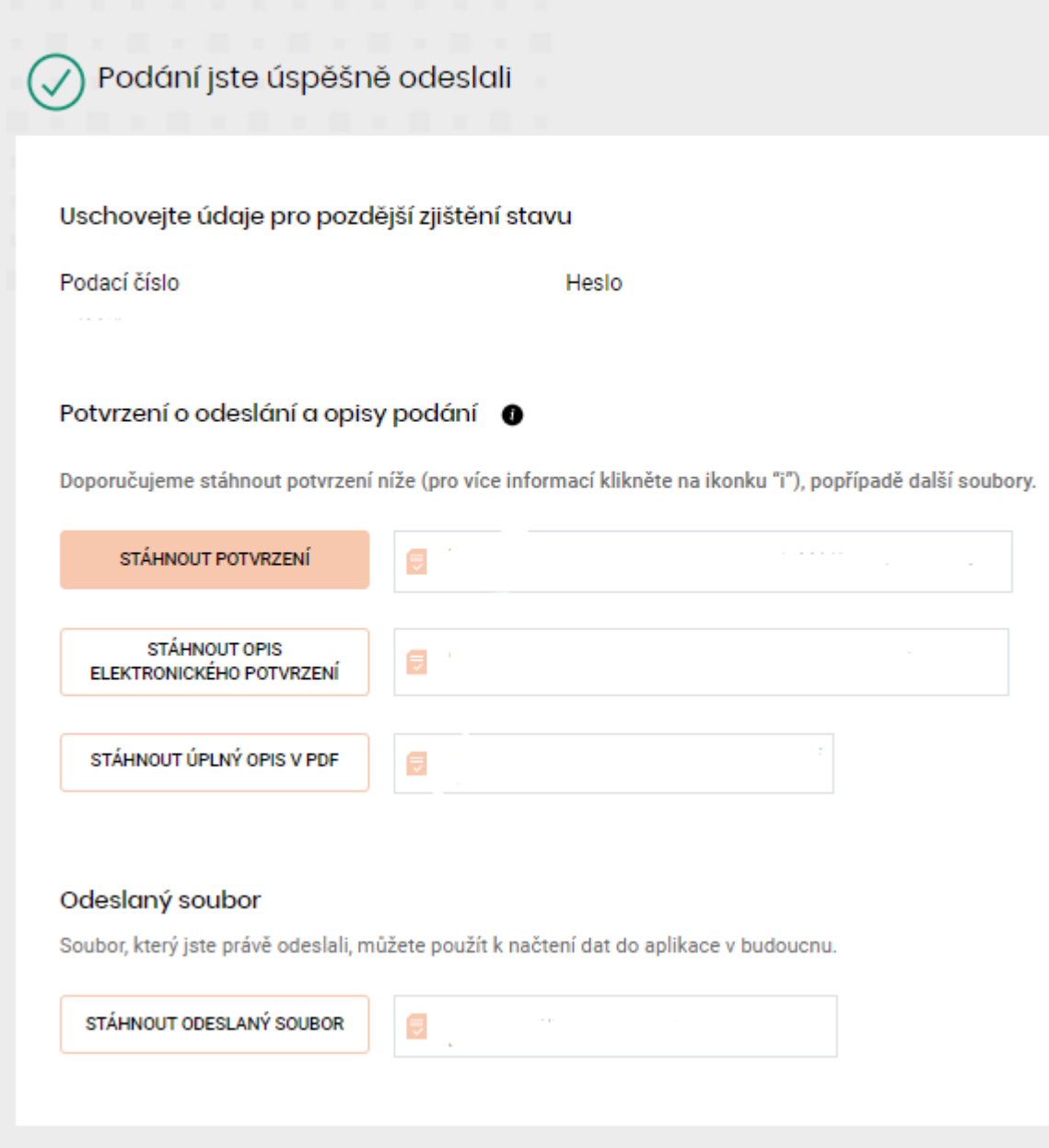

<span id="page-8-0"></span>*Obrázek 11. Potvrzení o podání písemnosti*

#### <span id="page-9-0"></span>KROK 11 – VOLBA PODEPSÁNÍ POMOCÍ KVALIFIKOVANÉHO CERTIFIKÁTU

V případě, že disponujete *kvalifikovaným certifikátem* (ZAREP), můžete použít tuto možnost. Doporučujeme pro uživatele, kteří již kvalifikovaný certifikát pro podepisování podání používají.

Zobrazí se Vám potvrzení o podání písemnosti, které si můžete uložit.

### mojedane

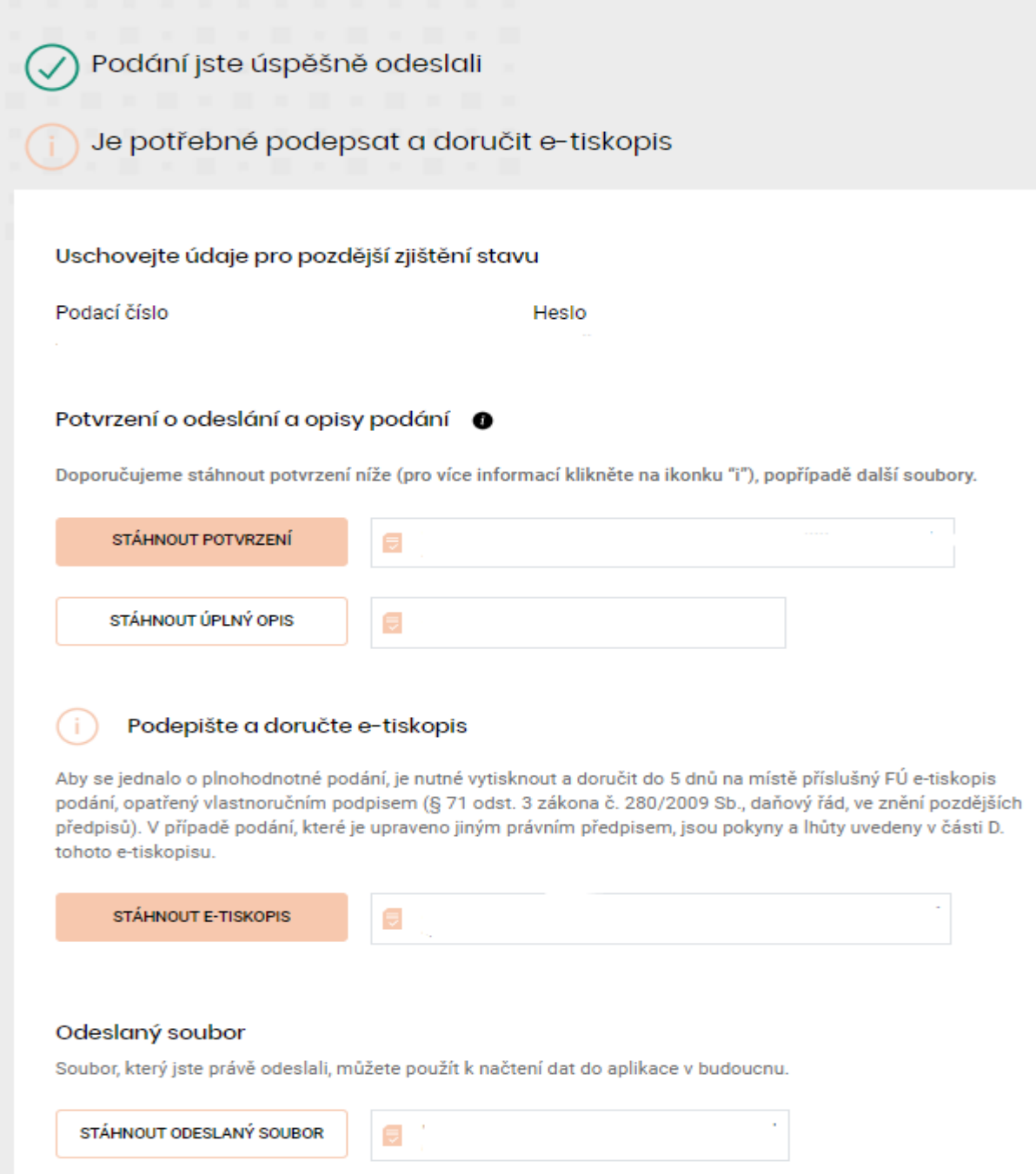

<span id="page-9-1"></span>*Obrázek 12. Potvrzení o podání písemnosti*

### <span id="page-10-0"></span>Seznam obrázků

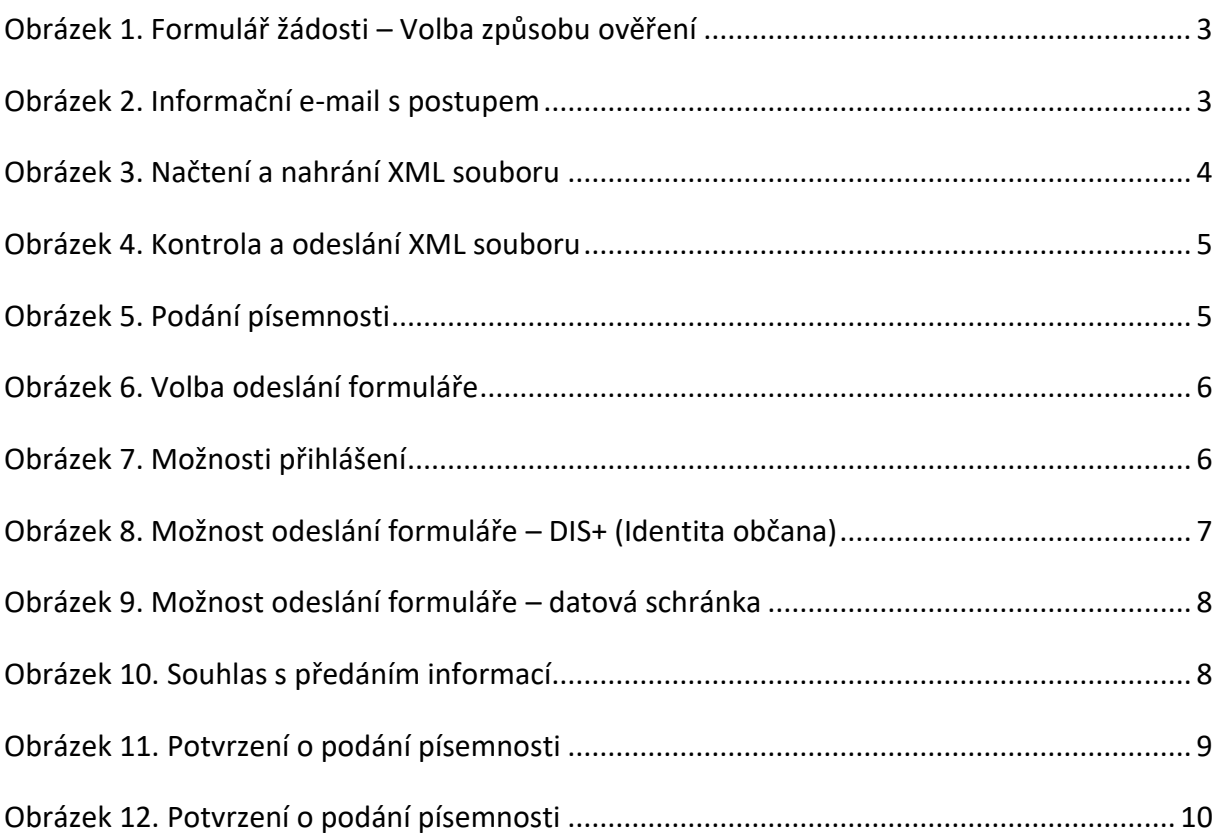